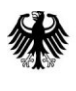

# **SQ 5**

# **Bedienungsanleitung webbasiertes Redaktionssystem editor.bund.de**

**Version 2.1 20.11.2023**

Bedienungsanleitung\_editor.bund.de.docx Bundesverwaltungsamt

Das vorliegende Dokument wurde durch das Bundesverwaltungsamt Referat SQ 5 erstellt.

### **Ansprechpartner:**

SQ 5 Bundesverwaltungsamt E-Mail: redaktion-support@bva.bund.de

# Inhaltsverzeichnis

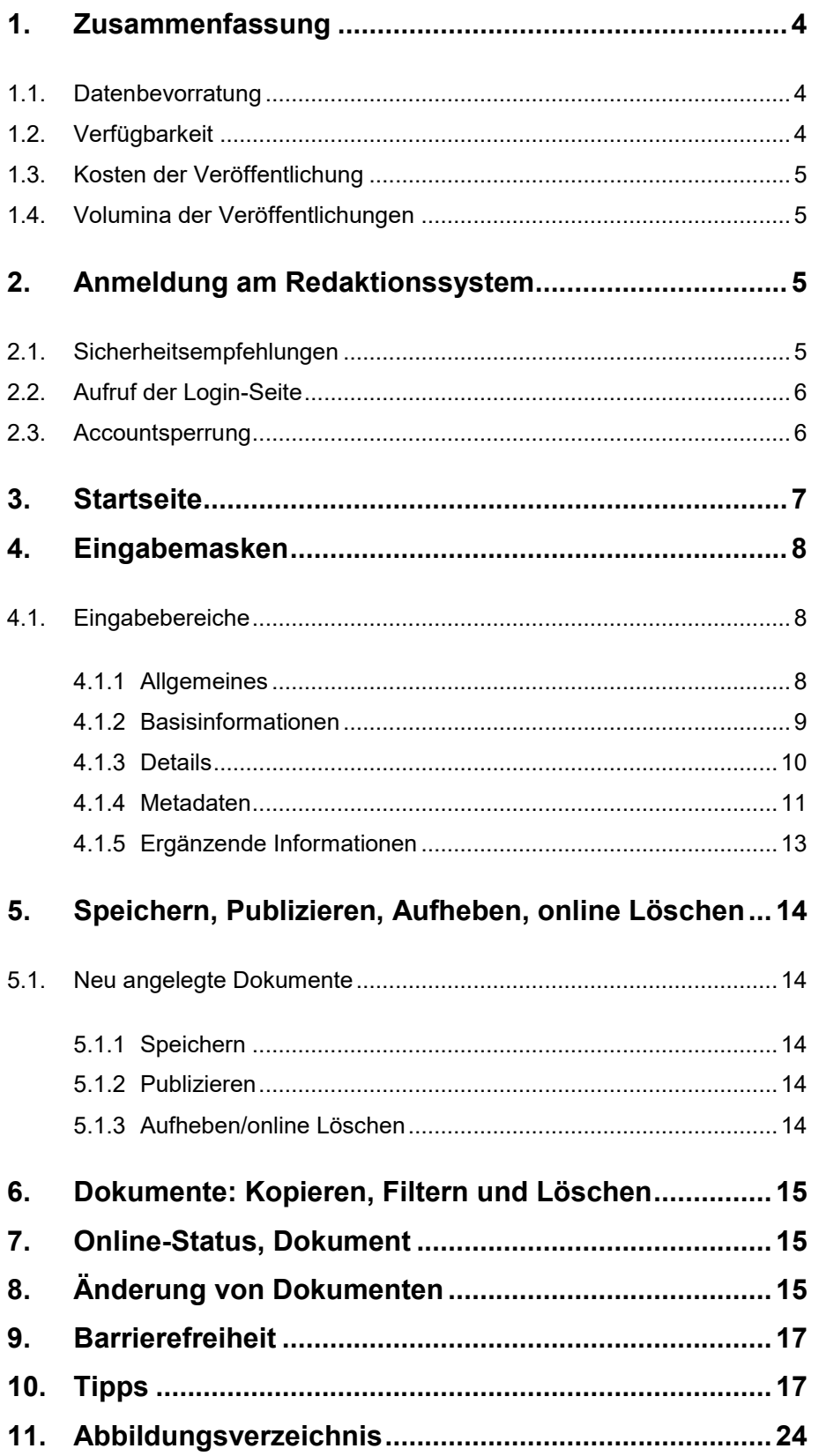

# <span id="page-3-0"></span>**1. Zusammenfassung**

Das vorliegende Dokument wurde durch die Redaktion service.bund.de erstellt, um Neueinsteigern die Bedienung des web-basierten Redaktionssystems "editor.bund.de" zu erleichtern.

Dieses Web-Redaktionssystem ist ein externer, aus dem Internet erreichbarer redaktioneller Zugang zum Portal [www.service.bund.de](http://www.service.bund.de/) und wurde realisiert, um

• allen öffentlichen Auftraggebern von Bund, Ländern, Kommunen, Zuwendungsempfängern und Gleichgestellten gemäß § 98 GWB sowie anderen Körperschaften des öffentlichen Rechts

eine einfach zu bedienende, komfortable, browser-basierte und plattformunabhängige Lösung zur Verfügung zu stellen, um Ausschreibungen, vergebene Aufträge und Stellenangebote in [www.service.bund.de](http://www.service.bund.de/) einzustellen und zu publizieren.

# **1.1. Datenbevorratung**

<span id="page-3-1"></span>Service.bund.de wurde als reine Bekanntmachungsplattform (analog einer Litfaßsäule) konzipiert, eine Langzeitarchivierung von Angeboten zur Erfüllung evtl. Nachweispflichten wie auf einer Vergabeplattform erfolgt daher nicht.

D.h., dass Dokumente, die seit 90 Tagen archiviert bzw. depubliziert und nicht mehr redaktionell bearbeitet worden sind, automatisch aus Ihrem Datenbestand gelöscht werden.

Zur Erfüllung eventueller Nachweispflichten sichern Sie daher bitte bei Bedarf Ihre bei uns publizierten Angebote bspw. per Screenshot, als Ausdruck oder als HTML-Datei entweder im editor.bund.de oder auf [www.service.bund.de.](http://www.service.bund.de/)

# <span id="page-3-2"></span>**1.2. Verfügbarkeit**

Die Redaktion service.bund.de behält sich unbeschadet etwaiger vertraglicher Verpflichtungen vor, die Funktionalitäten des web-basierten Redaktionssystems "editor.bund.de" teilweise oder ganz zu ändern, zu erweitern, abzuschalten oder zu ergänzen.

Die Funktionalitäten des Redaktionssystems stehen den Nutzern unter Vorbehalt der technischen Verfügbarkeit zum Abruf über das Internet bereit. Die Redaktion service.bund.de ist bemüht, den Nutzern das Redaktionssystem ohne Störungen, Unterbrechungen oder Datenverluste zur Verfügung zu stellen und über Unterbrechungen sowie Funktionseinschränkungen rechtzeitig zu informieren. Aufgrund von betriebsnotwendigen Wartungs- und Pflegearbeiten, Weiterentwicklungen, Sicherheits- und Kapazitätsbelangen und/oder Störungen, auf die die Redaktion service.bund.de keinen Einfluss hat (z.B. Störungen der Kommunikationsnetze, Stromausfälle, etc.), können die Möglichkeiten der Nutzung des Redaktionssystems eingeschränkt bzw. zeitweise unterbrochen sein.

Geplante Wartungsarbeiten werden in der Regel in nutzungsarmen Zeiten durchgeführt und die Nutzer werden im Vorfeld über die Dauer und das Ausmaß durch einen Hinweis auf der

Startseite in Kenntnis gesetzt. Während der Wartungsarbeiten werden die Nutzer mittels einer speziellen Hinweisseite informiert, das Redaktionssystem ist in diesem Zeitraum nicht nutzbar.

# <span id="page-4-0"></span>**1.3. Kosten der Veröffentlichung**

Die Nutzung des web-basierten Redaktionssystems ist für Teilnehmer aus dem unter [1.](#page-3-0) aufgeführten Teilnehmerkreis kostenlos möglich.

# <span id="page-4-1"></span>**1.4. Volumina der Veröffentlichungen**

Die manuelle Eingabe und Veröffentlichung über "editor.bund.de" ist bis zu einem Volumen von 250 Ausschreibungen / Stellenangeboten jährlich sinnvoll, ab diesem Volumen kann es effektiver und kostengünstiger sein, die Daten automatisch über eine wohldokumentierte XML-Schnittstelle in service.bund.de zu importieren. Weitere Informationen zu diesem Thema finden Sie [hier.](http://www.service.bund.de/Content/DE/Service/Redaktionssystem/Redaktionssystem.html?nn=4642026&type=0#doc4642022bodyText5) Die Kosten für die Implementierung einer solchen Schnittstelle auf Kundenseite sind durch den Kunden zu tragen, die in [www.service.bund.de](http://www.service.bund.de/) notwendigen Anpassungen / Erweiterungen werden durch den Betreiber des Portals getragen.

Mit vielen Bundes- und Landeseinrichtungen und (öffentlich-rechtlichen/kommerziellen) Plattformen bestehen bereits Datenkooperationen zur automatisierten Datenübernahme von [Ausschreibungen](https://www.service.bund.de/Content/DE/Service/Ausschreibungsinfos/ausschreibungsinfos_node.html?type=0) und [Stellenangeboten](https://www.service.bund.de/Content/DE/Service/Stelleninfos/stelleninfos_node.html?type=0) auf service.bund.de.

# <span id="page-4-2"></span>**2. Anmeldung am Redaktionssystem**

# <span id="page-4-3"></span>**2.1. Sicherheitsempfehlungen**

Bitte beachten Sie vor dem ersten Anmelden unbedingt die aktuellen [Sicherheitsempfehlungen.](http://gsb.download.bva.bund.de/bundde/Sicherheitsempfehlungen_fuer_editor.bund.de_V.2.20.pdf) Diese können als PDF-Dokument auf der Startseite heruntergeladen werden. Bei Fragen zu den Inhalten wenden Sie sich bitte an Ihren IT-Administrator vor Ort.

Aus Datenschutzgründen wird der Zugang zum Redaktionssystem über eine sichere SSL- /TLS-Verbindung hergestellt.

Voraussetzung für den Gebrauch des Redaktionssystems sind folgende Browser:

- **Mozilla Firefox** in der Version **60.0.\* oder höher** mit aktiviertem Javascript oder alternativ
- **Microsoft Internet Explorer** in der Version **10.0.9200** oder höher mit aktiviertem Javascript.

# <span id="page-5-0"></span>**2.2. Aufruf der Login-Seite**

Geben Sie in die Adresszeile Ihres Browsers die URL [https://editor.bund.de](https://editor.bund.de/) ein, anschließend befinden Sie sich auf der Login-Seite.

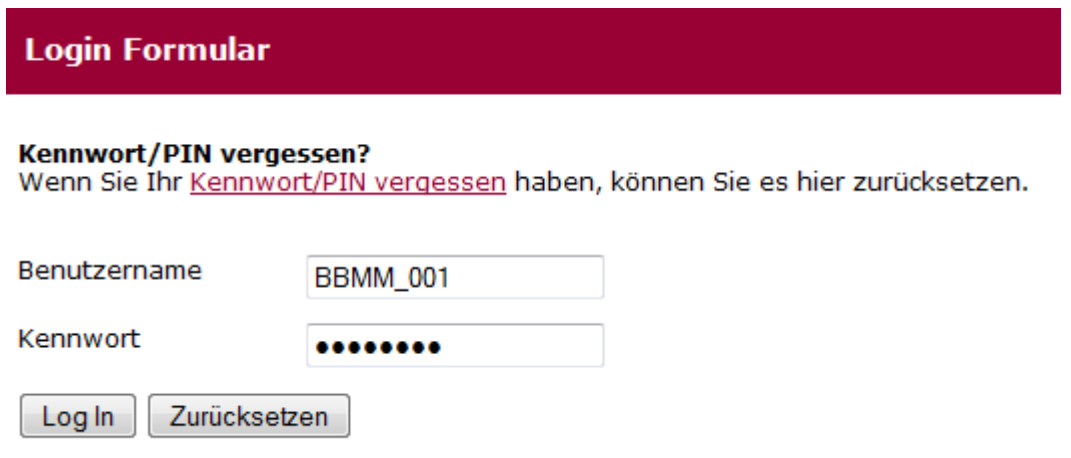

<span id="page-5-2"></span>*Abbildung 1: Anmeldung am Redaktionssystem*

Tragen Sie bitte in die Felder "Benutzername" und "Kennwort" Ihre Zugangsdaten ein.

Bei jeder Anmeldung werden als zusätzliche Sicherung nach Abfrage des Kennworts zwei zufällig gewählte Stellen der PIN (sechsstellig mit Zugangsdaten übermittelt) abgefragt.

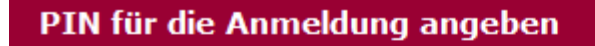

# Bitte geben Sie die 1. und 2. Ziffer Ihrer PIN an.

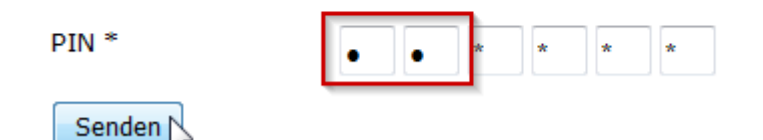

<span id="page-5-3"></span>*Abbildung 2: PIN-Abfrage*

Nach erfolgreicher Anmeldung gelangen Sie zur Übersichtsseite "Auswahl der Aufgaben" der Behörde/n, für die Sie Rechte zugewiesen bekommen haben, um Dokumente einzustellen und zu publizieren.

## <span id="page-5-1"></span>**2.3. Accountsperrung**

Ihr Account wird nach drei aufeinander folgenden fehlerhaften Anmeldeversuchen gesperrt. Zur Freischaltung wenden Sie sich in diesem Fall bitte per E-Mail unter Angabe Ihres Benutzernamens an: [redaktion-support@bva.bund.de.](mailto:redaktion-support@bva.bund.de)

#### <span id="page-6-0"></span>**3. Startseite**

Auf der Startseite werden Ihnen nur die Aufgaben angezeigt, für die Sie Rechte beantragt haben.

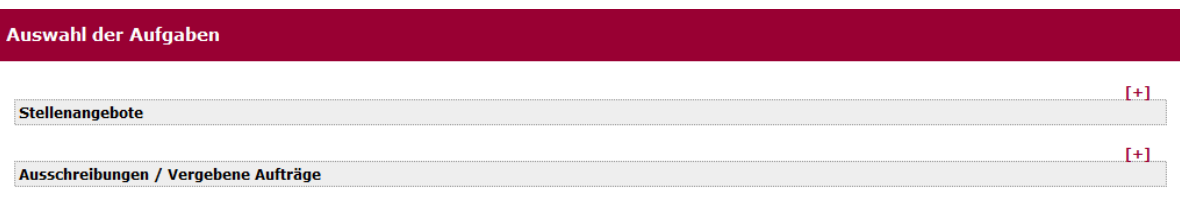

#### <span id="page-6-1"></span>*Abbildung 3: Aufgabenauswahl*

Nur wenn Sie mehrere Aufgaben/Rechte haben, lassen sich diese über das Symbol "Plus/Minus" ein-/ausblenden.

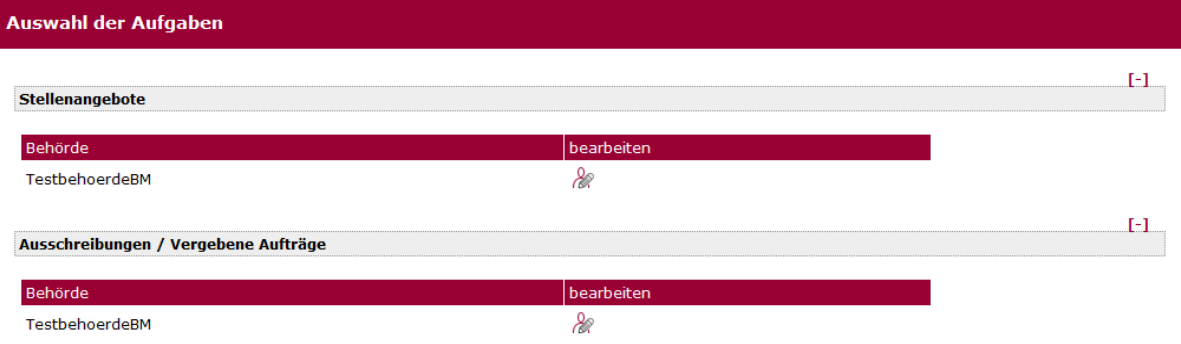

<span id="page-6-2"></span>*Abbildung 4: Aufgabenauswahl geöffnet*

Über das Symbol in der Spalte "bearbeiten" gelangen Sie in das entsprechende Menü, um entweder eine neue Ausschreibung bzw. Vergabe oder ein neues Stellenangebot anzulegen und zu publizieren oder ein bereits angelegtes Dokument abzuändern/aufzuheben bzw. zu depublizieren.

Auf der Übersichtsseite sehen Sie - sofern vorhanden - die von Ihnen bereits eingestellten Angebote.

# Stellenangebote für TestbehoerdeBM Stellenangebot erstellen **Neu anlegen** Als Kopie von Kennziffer anlegen Liste der vorhandenen Stellenangebote Schnellsuche: Alle Filter löschen

| +Kennziffer | <b>Name</b>                | geändert       | publiziert | Online-Status | <b>Erstellt von</b> | Vorschau                |
|-------------|----------------------------|----------------|------------|---------------|---------------------|-------------------------|
|             |                            |                |            | Bitte wählen  |                     |                         |
| 865278      | Sachbearbeiter/in Haushalt | 27.01.14 09:45 |            | angelegt      | BBMM 001            | ٣                       |
| 865277      | Sachbearbeiter/in Personal | 27.01.14 09:43 |            | angelegt      | <b>BBMM 001</b>     | $\overline{\mathbb{G}}$ |

<span id="page-6-3"></span>*Abbildung 5: Startseite Stellenangebote*

Über den Link "Neu anlegen" öffnen Sie die Dialogmaske für ein neues Dokument.

Stellenangebote für TestbehoerdeBM

# Stellenangebot erstellen

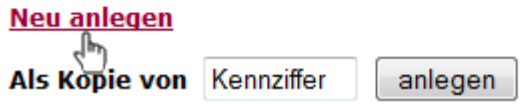

<span id="page-7-3"></span>*Abbildung 6: Stellenangebot neu erstellen*

Die Kennziffer wird systemseitig erstellt. Die bereits eingestellten Angebote können Sie sich sortieren lassen. Klicken Sie dazu auf die entsprechende Spaltenüberschrift. Mit der Schaltfläche "Vorschau" können Sie sich Ihr erstelltes Angebot bereits vor der Publikation im Layout von [www.service.bund.de](http://www.service.bund.de/) anzeigen lassen.

# <span id="page-7-0"></span>**4. Eingabemasken**

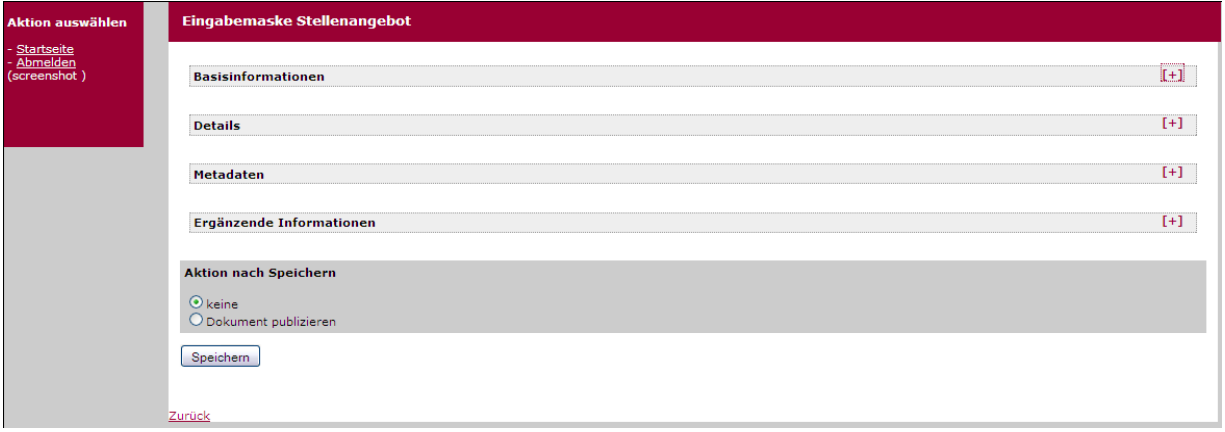

<span id="page-7-4"></span>*Abbildung 7: Übersicht Eingabemasken*

Die Eingabebereiche sind im Aufbau identisch für Stellenangebote und Ausschreibungen, aber im Inhalt teilweise unterschiedlich und gliedern sich in **Basisinformationen**, **Details**, **Metadaten**, **Ergänzende Informationen** und **Aktionen**, diese Bereiche lassen sich über das Symbol "Plus/Minus" separat und bedarfsorientiert öffnen/schließen. Als Beispiel dient hier die Dialogmaske "Stellenangebot erstellen", auf Besonderheiten bei der Eingabe einer Ausschreibung / eines vergebenen Auftrages wird gesondert hingewiesen.

## <span id="page-7-1"></span>**4.1. Eingabebereiche**

#### <span id="page-7-2"></span>**4.1.1 Allgemeines**

Pflichtfelder sind mit einem "\*" gekennzeichnet und zusätzlich fett formatiert, diese Felder müssen befüllt werden, da ansonsten eine Speicherung des Angebots nicht möglich ist. Wird ein Pflichtfeld nicht ausgefüllt, erfolgt ein entsprechender Hinweis in der Dialogmaske.

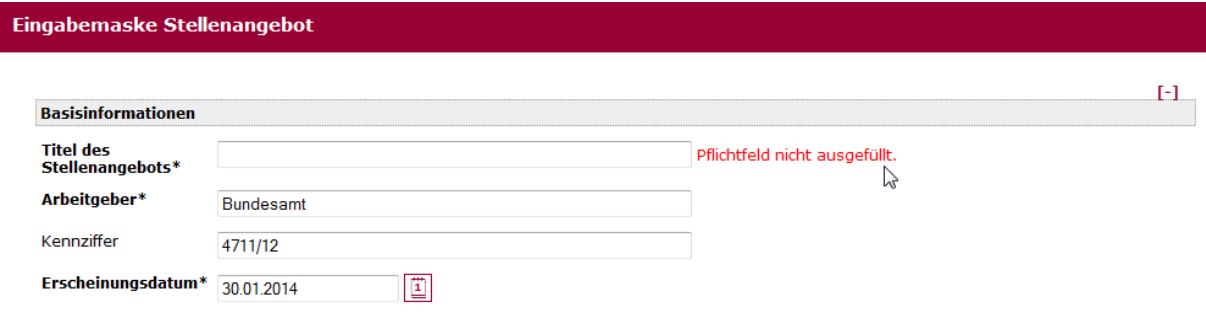

<span id="page-8-1"></span>*Abbildung 8: Eingabemaske Basisinfo: Pflichtfeld*

**Datumsfelder**: Das Datum ist nur über die Kalenderfunktion **auswählbar. Die Uhrzeit für** die Veröffentlichung auf [www.service.bund.de](http://www.service.bund.de/) wird systemseitig automatisch mit **"14:00 Uhr"** gesetzt.

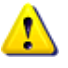

**Ausschreibungen**: Hier kann zur Wahrung von Veröffentlichungsfristen etc. die Uhrzeit für das Erscheinungsdatum manuell frei gewählt werden.

### <span id="page-8-0"></span>**4.1.2 Basisinformationen**

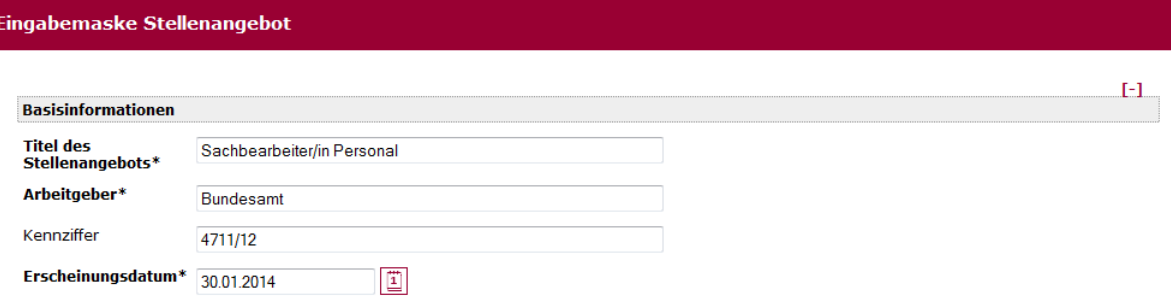

<span id="page-8-2"></span>*Abbildung 9: Eingabemaske Basisinfo*

• Bitte achten Sie darauf, längere Worte/Begriffe, Wortketten in Stellenangeboten und Ausschreibungen vor allem im Titel durch Leerzeichen und/oder Bindestrich zu trennen, bspw.:

Fremdsprachenassistentinnen / Fremdsprachenassistenten

Straßenbauarbeiten-Deckenerneuerung

damit der Titel vom System syntaktisch korrekt umgebrochen werden kann.

- Bitte achten Sie bei der Formulierung des Titels und des Stellenangebots auch auf eine geschlechtsneutrale Formulierung, bspw.: "Sachbearbeiter/in (m/w/d)" oder "Referatsleiter\*"
- Bitte verwenden Sie im Titel und bei der Vergabestelle bzw. dem Arbeitgeber keine Sonderzeichen (?, &, %, \$, ...), und keine Anführungszeichen, "..." oder "".

#### <span id="page-9-0"></span>**4.1.3 Details**

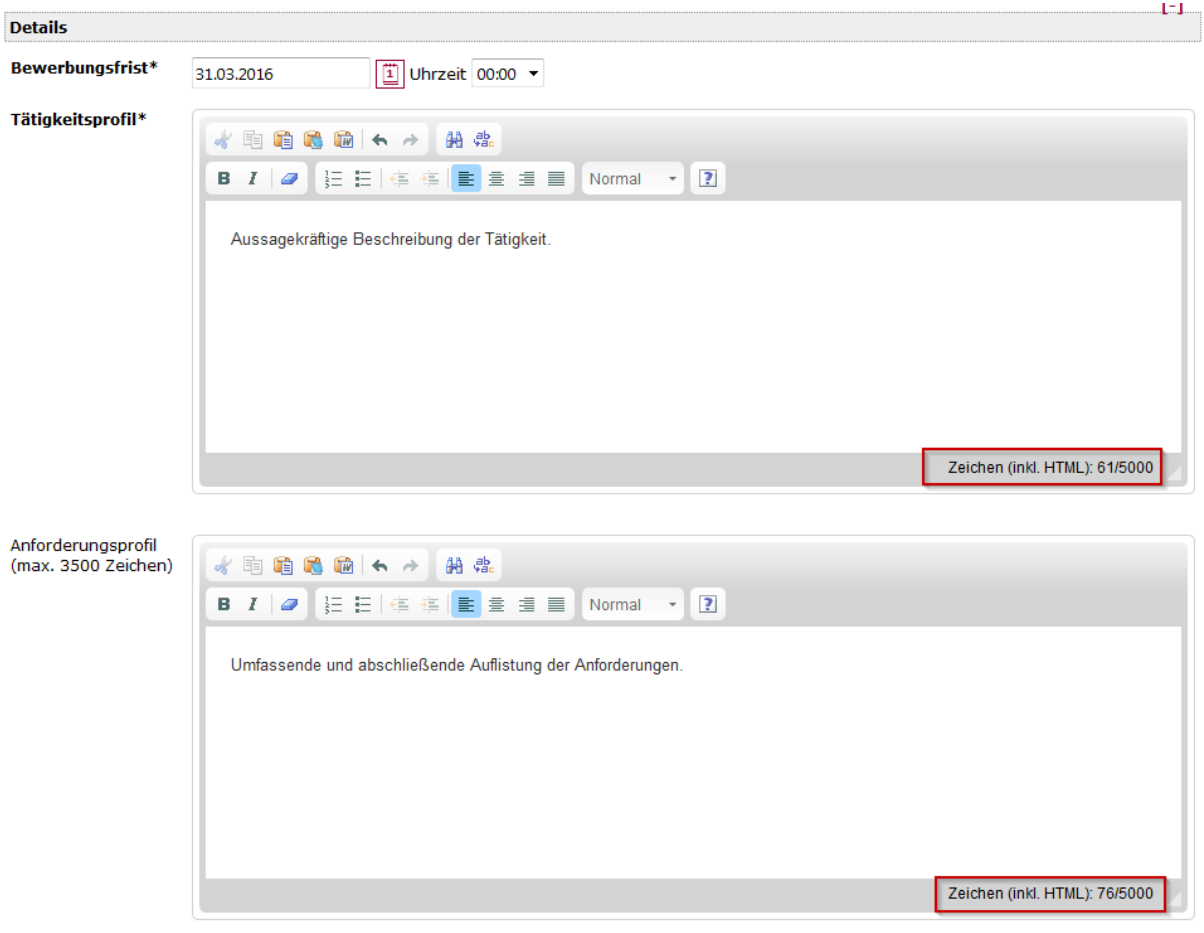

<span id="page-9-1"></span>*Abbildung 10: Eingabemaske Details*

- Das Ende der **Bewerbungsfrist** (Datum, Uhrzeit) ist gleichzeitig auch das Ende der Veröffentlichungsfrist, d.h. dass das Dokument ab diesem Zeitpunkt nicht mehr auf [www.service.bund.de](http://www.service.bund.de/) angezeigt wird.
- Die Rich-Text-Felder "Tätigkeitsprofil" und "Anforderungsprofil" bei Stellenangeboten und "**Beschreibung des Auftrags / Beschaffungsvorhabens**" bei Ausschreibungen sind längenbegrenzt, d.h. jedes dieser Felder darf maximal 5.000 Zeichen (inkl. Satzzeichen etc.) enthalten. Die aktuell eingegebene Anzahl an Zeichen wird in einem Zeichenzähler in der rechten unteren Ecke der Textfelder angezeigt.

# **Ausschreibungen**

- Tragen Sie bitte die **Angebotsfrist** der Originalausschreibung ein. Im entsprechenden Suchformular auf [www.service.bund.de](http://www.service.bund.de/) ist diese Angabe ein Sortier-/Auswahlkriterium. Bei **Teilnahmeanträgen** setzen Sie bitte ein von Ihnen gewünschtes Datum der Abgabe der Teilnahmeanträge ein und weisen Sie in Ihrer Ausschreibung nochmals gesondert darauf hin, bis wann die Teilnahmeanträge bei Ihnen eingegangen sein müssen.
- Das **Veröffentlichungsende** ist korrespondierend zum Vergabeverfahren zu wählen, maximal bis einschließlich der Angebotsfrist, der Submission bzw. der Abgabe der Teilnahmeanträge. Veröffentlichungsende bedeutet, dass das Dokument ab diesem Datum nicht mehr auf [www.service.bund.de](http://www.service.bund.de/) publiziert ist.
- Nutzen Sie bitte mit den Schaltflächen in der Menüleiste die **Textformatierungen** und erforderlichen Kennzeichnungen gem. **BITV** (Abkürzungen).
- Bitte verwenden Sie im Freitext **keine Links und E-Mail-Adressen**. Nutzen Sie hierfür bitte die vorgegebenen Felder **URL** und **E-Mail-Adresse.** Es kann nur ein externer Link (**URL**) und eine **E-Mail-Adresse** eingetragen werden.

#### <span id="page-10-0"></span>**4.1.4 Metadaten**

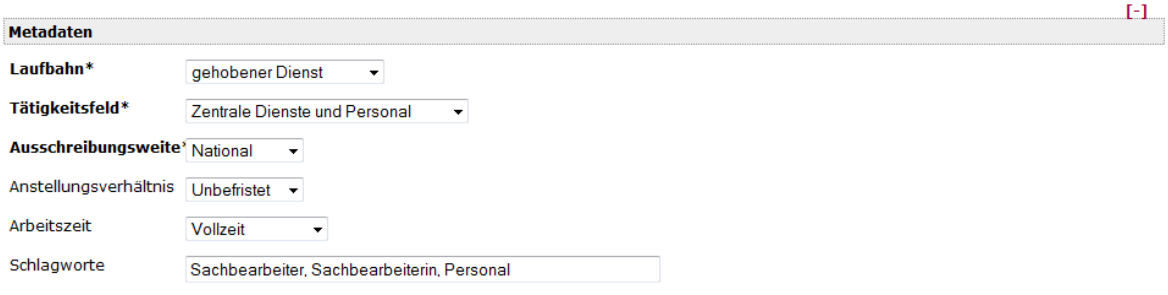

<span id="page-10-1"></span>*Abbildung 11: Eingabemaske Metadaten*

- Kategorisierung von **Ausbildungsplätzen** und **Studienplätzen** Bitte kategorisieren Sie Ihr Angebot wie folgt:
	- $\circ$  Tätigkeitsfeld: passend zum Ausbildungsberuf (Bürofachangestellte = Verwaltung und Büro, Fachinformatiker = IT und Telekommunikation, o. ä.)
	- o Laufbahn: Ausbildung/Studium

### **Ausschreibungen**

- **Beabsichtigte Beschränkte Ausschreibung gem. § 19 V VOB** Bitte nutzen Sie dazu die Eingabemaske "Ausschreibung" und wählen im Feld "Vergabeart" die "beabsichtigte Beschränkte Ausschreibung" aus. Beachten Sie bitte die folgenden Hinweise:
- bei **Details** befüllen Sie das Feld mit allen geforderten Mindestangaben:  $\circ$  Information über eine beabsichtigte Beschränkte Ausschreibung gem. § 19 V VOB. Sowie allen geforderten Mindestangaben:
	- o Name des Auftraggebers und dessen Adressdaten
	- o Auftragsgegenstand
	- o Ort der Ausführung
- o Art und voraussichtlicher Umfang der Leistung
- o voraussichtlicher Zeitraum der Ausführung.
- bei **Vergabeart**: beabsichtigte Beschränkte Ausschreibungen

### • **Vergebener Auftrag gem. § 19 II VOL bzw. 20 III VOB**

Bitte nutzen Sie dazu die Eingabemaske "Ausschreibung" und wählen im Feld "Vergabeart" "Vergebener Auftrag" aus. Nach welcher Vergabeart vergeben wurde, ist bitte im Langtext unter Details aufzunehmen. Im Feld "Angebotsfrist" bitten wir Sie, die Vergabe bzw. Submission einzutragen.

Beachten Sie dazu die folgenden Hinweise:

- Veröffentlichungsdatum: Einstellungsdatum.
- bei **Details** befüllen Sie das Feld mit den geforderten Mindestangaben:
	- o Name des Auftraggebers und dessen Beschaffungsstelle sowie deren Adressdaten
		- o Name des beauftragten Unternehmens
		- o Vergabeart/-verfahren; Formulierungsbeispiel: Es handelte sich um eine ... (Freihändige bzw. Beschränkte) Vergabe gemäß § ... (19 II VOL bzw. 20 III VOB).
		- o Art und Umfang der/s Leistung/Auftragsgegenstand
	- o Zeitraum der Leistungserbringung
- Angebotsfrist: Vergabe bzw. Submissionstermin.
- Veröffentlichungsende: 3 bzw. 6 Monate nach Veröffentlichung.
- bei **Vergabeart**: Vergebener Auftrag.
- Während der Eingabe des/der **CPV-Codes** (beginnend mit einer runden Klammer z. B. (45…)) werden alle passenden CPV-Codes gesucht und in einer DropDown-Liste zur Selektion angeboten. Die Eingabe weiterer Ziffern des CPV-Codes schränkt die angebotene Auswahl passend ein.

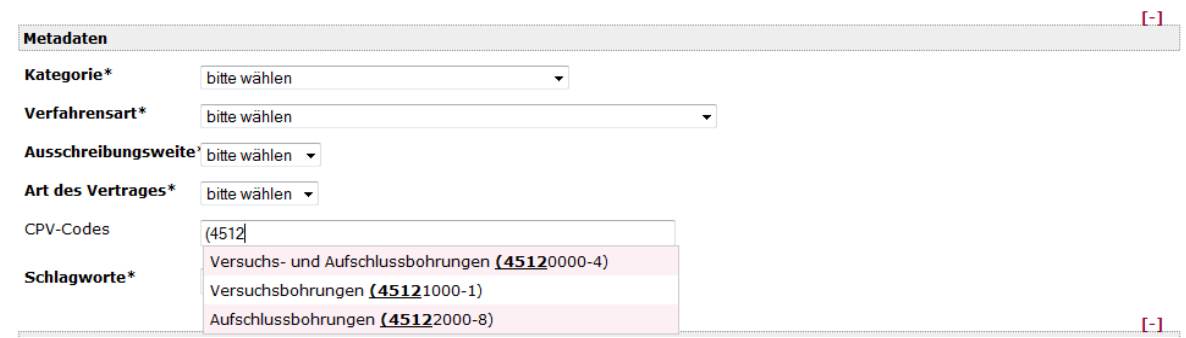

<span id="page-11-0"></span>*Abbildung 12: Eingabemaske Metadaten: CPV-Code*

• Nach der Auswahl werden unterhalb des Textfeldes alle gewählten CPV-Codes aufgeführt. Einzelne CPV-Codes können durch Klick auf das Löschicon & aus der Liste wieder entfernt werden. L.

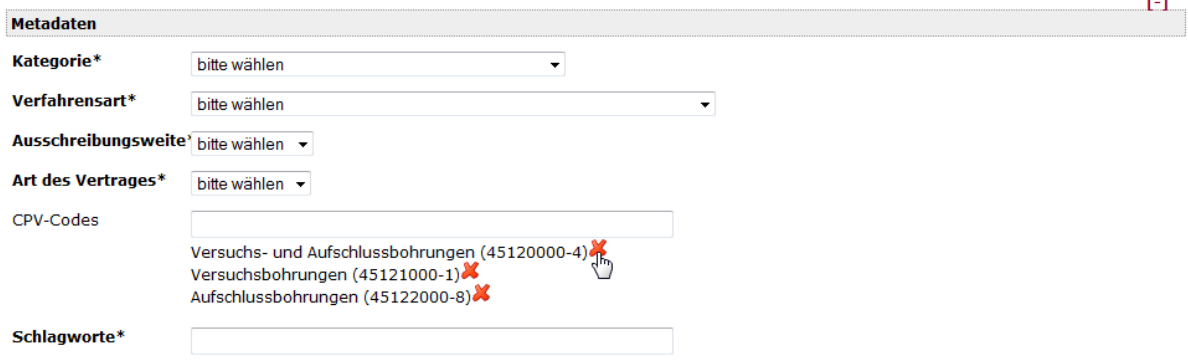

<span id="page-12-1"></span>*Abbildung 13: Eingabemaske Metadaten: CPV-Code*

#### <span id="page-12-0"></span>**4.1.5 Ergänzende Informationen**

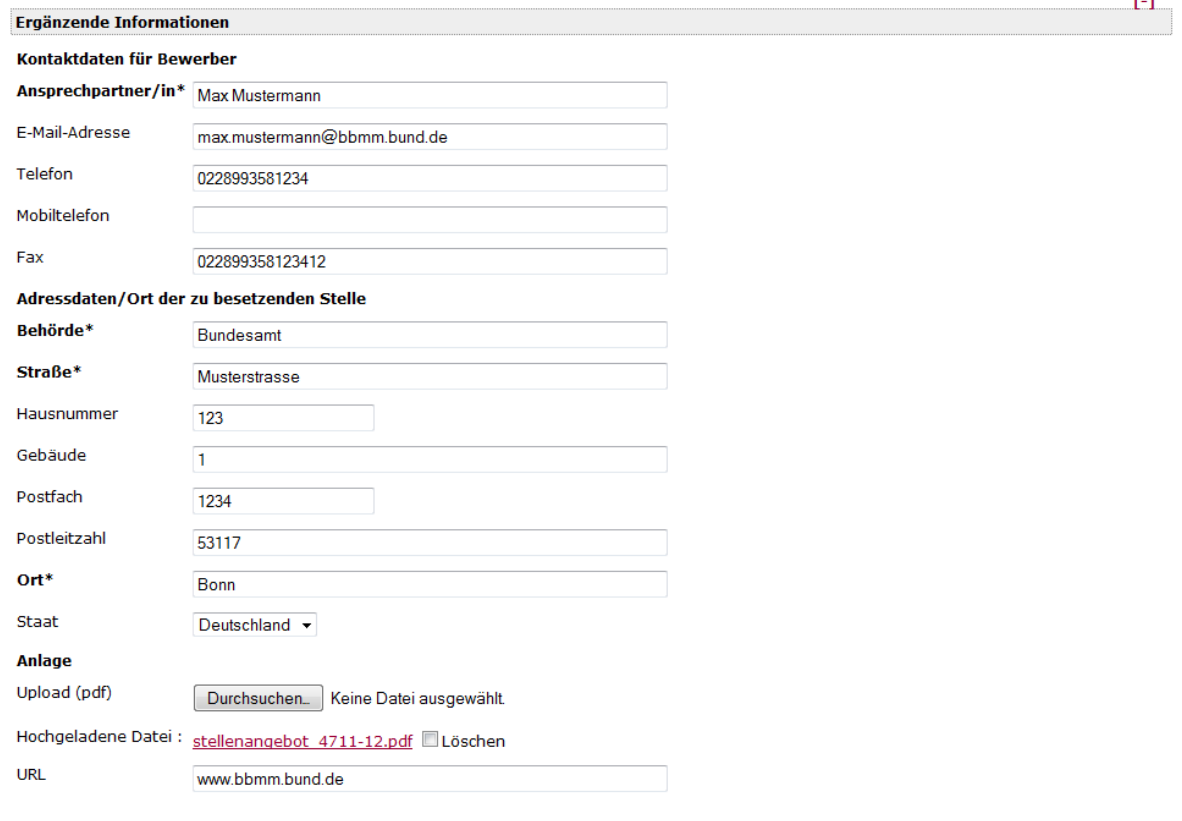

<span id="page-12-2"></span>*Abbildung 14: Eingabemaske ergänzende Informationen*

• Bitte nur **existente Postleitzahlen** eintragen und **KEINE Postfächer**, diese werden u. U. nicht korrekt validiert.

**HINTERGRUND**: für die Geolokalisierung wird der Service maps.google.com verwendet, dieser erkennt leider keine Postfach-PLZ.

i.

# <span id="page-13-0"></span>**5. Speichern, Publizieren, Aufheben, online Löschen**

#### <span id="page-13-1"></span>**5.1. Neu angelegte Dokumente**

Sie können die von Ihnen neu angelegten Dokumente nur speichern oder publizieren.

#### <span id="page-13-2"></span>**5.1.1 Speichern**

Wenn Sie Ihre Eingaben zwischenspeichern wollen, ohne sie zu publizieren, dann wählen Sie bitte die Option (Aktion nach Speichern ➔ **keine**) aus und klicken auf die Schaltfläche **Speichern**.

Tipp: Speichern Sie ggf. erst ohne zu publizieren, um Ihre Eingaben zu überprüfen.

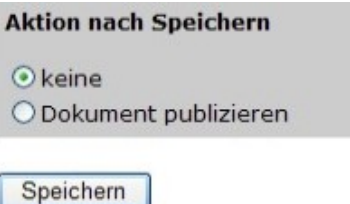

<span id="page-13-5"></span>*Abbildung 15: Eingabemaske Aktionen: Speichern*

#### <span id="page-13-3"></span>**5.1.2 Publizieren**

Wenn Sie Ihre Eingaben beendet haben und das angelegte Angebot publizieren möchten, dann wählen Sie die Option (Aktion nach Speichern ➔ **Dokument publizieren**) aus und klicken auf die Schaltfläche **Speichern**.

Dieses ist auch zwingend notwendig bei vorab angelegten und später zu publizierenden Dokumenten.

Aufgrund vieler Nachfragen Ihrerseits haben wir den Publikationsprozess dahingehend optimiert, dass die zeitlich festgelegten Importläufe ab sofort entfallen und durch einen zeitnahen Import und anschließende Publikation ersetzt werden.

Das heißt, dass Ihre Stellenangebote und/oder Ausschreibungen direkt im Anschluss an die Freigabe zur Publikation in bund.de importiert und publiziert werden.

Systembedingt werden publizierte **Stellenangebote** am Publikationstag nach wie vor erst ab **14:00 Uhr** auf [www.service.bund.de](http://www.service.bund.de/) angezeigt.

Nach erfolgreichem Import sollten Sie Ihr Angebot auf [www.service.bund.de](http://www.service.bund.de/) recherchieren können, bspw. über die Eingabe der systemseitig vergebenen siebenstelligen Kennziffer Ihres Angebots als Suchbegriff im Suchfeld "Was?".

#### <span id="page-13-4"></span>**5.1.3 Aufheben/online Löschen**

Sie rufen ein bereits publiziertes Angebot auf der Übersichtsseite auf, wählen die Option (Aktion nach speichern ➔ **Dokument von Website entfernen**) aus und klicken auf die Schaltfläche **Speichern**. Die Änderung wird zeitnah umgesetzt.

#### **Aktion nach Speichern**

 $C$  keine

- C Dokument publizieren
- C Dokument von Website entfernen

Speichern

<span id="page-14-3"></span>*Abbildung 16: Eingabemaske Aktionen: Löschen*

# <span id="page-14-0"></span>**6. Dokumente: Kopieren, Filtern und Löschen**

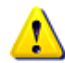

#### **Archivierte Dokumente können nicht mehr überschrieben, sondern nur noch als Kopiervorlage verwendet werden.**

• Kopieren

Unter Angabe einer bereits bestehenden Kennziffer sollten Dokumente kopiert und neu bearbeitet werden. Nach dem Speichern wird das Dokument mit einer neuen Kennziffer in der Übersicht angezeigt.

- Filtern Sie haben die Möglichkeit, Ihre Listenansicht nach verschiedenen Kriterien zu filtern.
- Löschen

Dokumente, die seit 90 Tagen im Online-Status archiviert oder depubliziert sind und nicht mehr redaktionell bearbeitet worden sind, werden vollautomatisch systemseitig aus Ihrer Übersicht gelöscht.

## <span id="page-14-1"></span>**7. Online-Status, Dokument**

**angelegt:** neu angelegte und nicht publizierte Dokumente

**publiziert:** publizierte Dokumente, bund.de vorhanden, aber noch nicht sichtbar / auffindbar. (vorab angelegte Dokumente)

**publiziert aktiv (auf bund.de sichtbar):** publizierte und aktive Dokumente zwischen Erscheinungsdatum und Veröffentlichungsende (bzw. Bewerbungsfrist bei Stellen) **archiviert:** publizierte und archivierte Dokumente (aktuelles Datum > Veröffentlichungsende bzw. Bewerbungsfrist bei Stellen)

**depubliziert:** vom Redakteur von der Website entfernte Dokumente

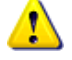

# <span id="page-14-2"></span>**8. Änderung von Dokumenten**

Falls Sie das von Ihnen angelegte Dokument ändern möchten, verfahren Sie wie folgt:

- Gespeichertes/noch nicht publiziertes Angebot Sie rufen das zu ändernde Dokument auf der Übersichtsseite auf, nehmen die gewünschten Änderungen vor und speichern es erneut.
- Publiziertes Angebot

Sie rufen das bereits publizierte Angebot auf der Übersichtsseite auf, nehmen die gewünschten Änderungen vor, wählen die Option (Aktion nach Speichern ➔ **Dokument publizieren**) aus und klicken auf die Schaltfläche **Speichern**.

• Austausch eines PDF-Dokumentes

Möchten Sie in einem bereits publizierten Angebot die PDF-Datei austauschen, so ist dabei unbedingt wie folgt vorzugehen:

- 1. Angebot aufrufen → zum Feld "Hochgeladene Datei" scrollen → den Haken bei Löschen setzen ➔ Angebot ohne publizieren speichern
- 2. Angebot aufrufen → neues PDF-Dokument einbinden → Angebot publizieren und speichern.

# <span id="page-16-0"></span>**9. Barrierefreiheit**

#### **Barrierefreie PDF-Dokumente**

Bitte beachten Sie, dass Sie nach der Barrierefreien Informationstechnik-Verordnung (BITV) verpflichtet sind, barrierefreie/-arme PDF-Dateien einzustellen. Gemäß Sozialgesetzbuch IX – Rehabilitation und Teilhabe behinderter Menschen soll der Nichtsehende im Internet genauso viele Informationen erhalten wie der Sehende.

#### **Barrierefreie Angebote**

Nehmen Sie die Auszeichnung Ihrer Texte/Dokumente im Angebot bitte sorgfältig vor. Markieren Sie bitte stets **nur** das betreffende Wort/die betreffenden Wörter.

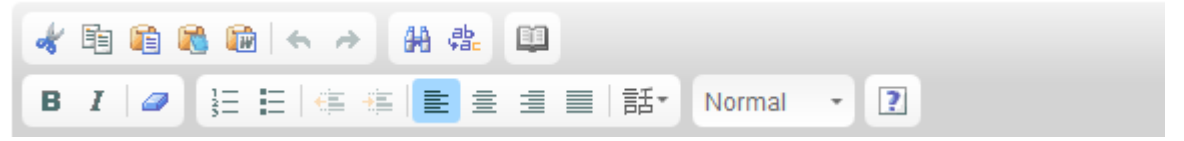

<span id="page-16-2"></span>*Abbildung 17: Menüleiste zur Textformatierung*

Die nutzbare Menüleiste für die Textbearbeitung ist an Microsoft Word angelehnt.

Als Grundregel gilt:

linksbündig schreiben, keine Unterstreichungen vornehmen/ins Dokument kopieren, mit Fettdruck (B) sparsam umgehen und Kursivdruck (I) nur im Ausnahmefall verwenden, nutzen Sie bitte für eine Aufzählung oder Nummerierung die vorgegebenen Schaltflächen.

言舌▼

Sprachauszeichnungen/Sprachwechsel:

Um ein fremdsprachiges Wort barrierefrei hervorzuheben, markieren Sie das entsprechende Wort bzw. die entsprechenden Textpassage, klicken auf "Sprachwechsel anzeigen" und wählen die entsprechende Sprache aus.

# Abkürzung:

Eine Abkürzung ist barrierefrei auszuzeichnen und aufzulösen.

Markieren Sie die betreffende Abkürzung und klicken auf "Abkürzung einfügen". In dem sich neu öffnenden Dialog-/Pop-Up-Fenster geben Sie bitte die Abkürzung und die Erklärung der Abkürzung ein.

Bestätigen Sie Ihre Eingabe/den Dialog mit "OK".

## <span id="page-16-1"></span>**10. Tipps**

**Dokumenthistorie** 

Der Link zur Historie zu jedem Ihrer publizierten Dokumente wird in der Detailansicht des entsprechenden Dokuments über den Basisinformationen angezeigt:

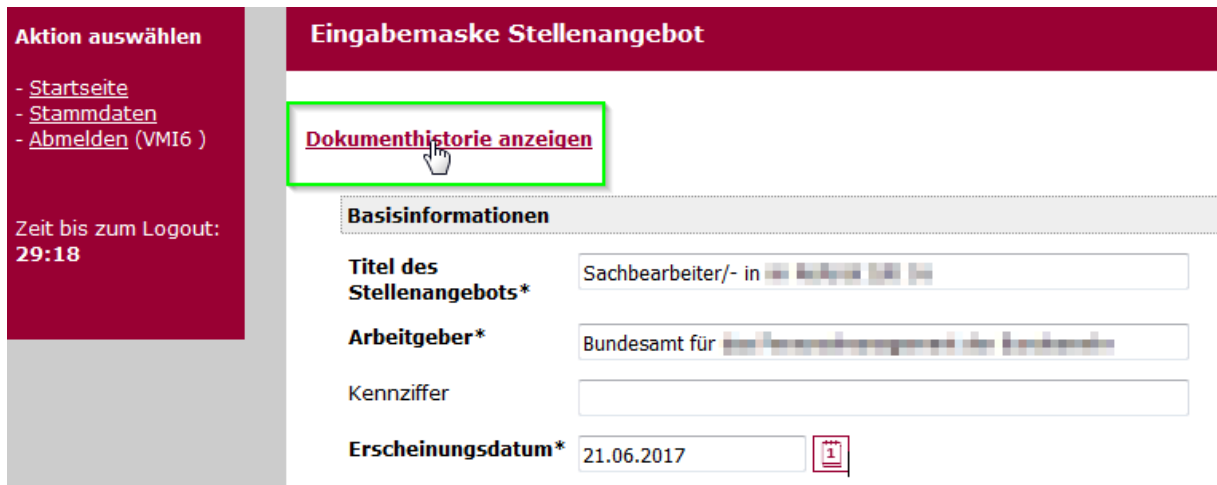

<span id="page-17-0"></span>*Abbildung 18: Dokumenthistorie allgemein*

Über diesen Link können Sie nachträglich jede bereits publizierte Version des Dokuments nochmals aufrufen, bspw. zum Vergleich zweier Versionen, für Archivierungszwecke o.ä.:

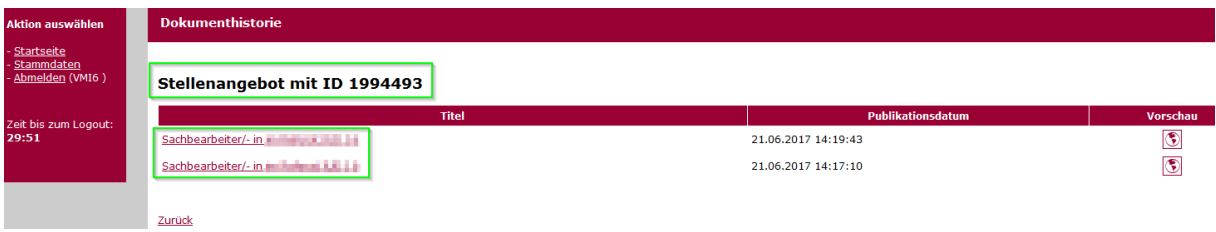

<span id="page-17-1"></span>*Abbildung 19: Dokumenthistorie detailliert*

• Angebotsfrist löschen

Das Datum ist nur über die Kalenderfunktion mit Klick auf "DEL" zu löschen. Bitte setzen Sie dabei auch die Uhrzeit auf 00:00 zurück.

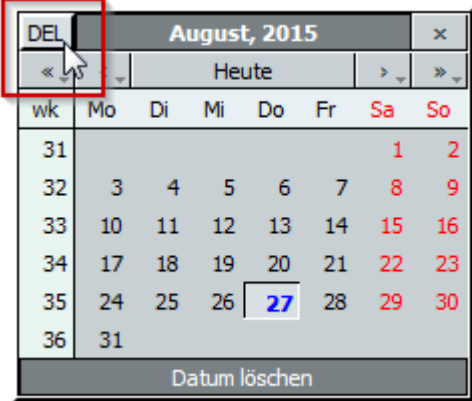

<span id="page-17-2"></span>*Abbildung 20: Angebotsfrist löschen*

• Alle Texteingabefelder sind mit einem Zeichenzähler ausgestattet, welcher anzeigt, wie viele Zeichen noch eingegeben werden können:

#### Eingabemaske Stellenangebot

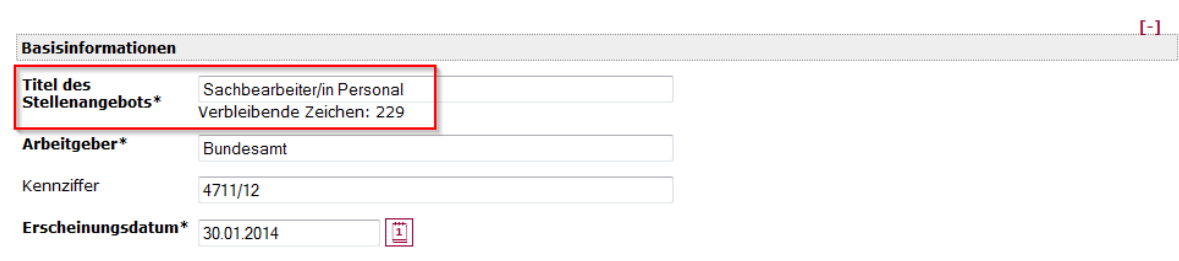

#### <span id="page-18-0"></span>*Abbildung 21: Zeichenzähler*

**Timeout** 

Wenn Sie längere Zeit (**30 Minuten**) nicht mehr im geöffneten Dokument der Eingabemaske arbeiten, führt das zu einem sog. "Timeout", d. h. Sie werden aus Sicherheitsgründen automatisch aus dem System ausgeloggt. 10 Minuten vor Ablauf der aktuellen Sitzung werden Sie vom System auf den bevorstehenden automatischen "Log Out" hingewiesen. Bitte machen Sie keine zu langen Pausen zwischen den Eingaben am geöffneten Dokument. Speichern Sie bei längeren Pausen Ihre Arbeit ab (Achtung: erst alle Pflichtfelder befüllen).

#### • Aufhebung einer Ausschreibung

Für die Aufhebung einer bereits publizierten Ausschreibung ist im editor.bund.de kein separates Formular vorhanden.

Falls Sie eine bereits publizierte Ausschreibung aufheben möchten, empfehlen wir folgendes Vorgehen:

- öffnen Sie die entsprechende Ausschreibung im editor.bund.de

- ergänzen Sie den Titel um das Wort: "AUFHEBUNG:"

- ergänzen Sie den Bekanntmachungstext entsprechend, evtl. mit Angabe des Grundes der Aufhebung und ändern Sie falls notwendig auch die Daten (Veröffentlichungsdatum etc.)

-publizieren Sie die Ausschreibung erneut auf bund.de

#### Bedienungsanleitung\_editor.bund.de.docx Bundesverwaltungsamt

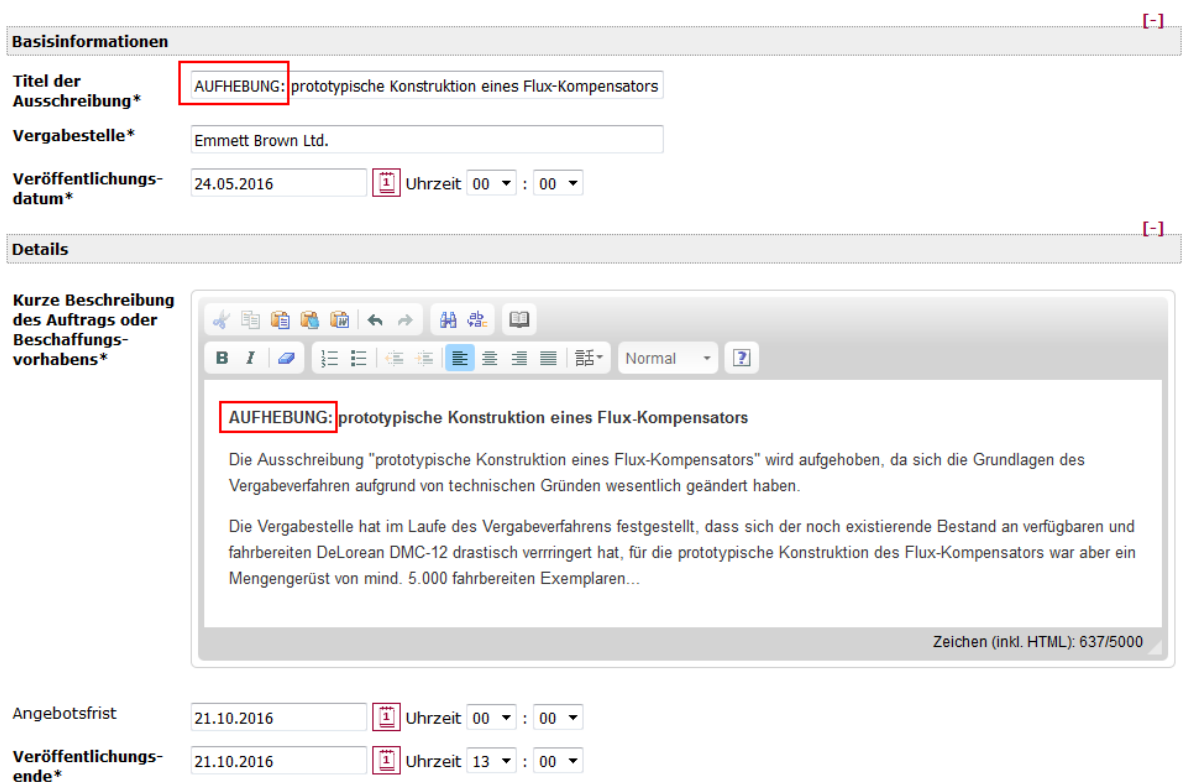

<span id="page-19-0"></span>*Abbildung 22: Eingabeformular editor.bund.de*

# AUFHEBUNG: prototypische Konstruktion eines **Flux-Kompensators**

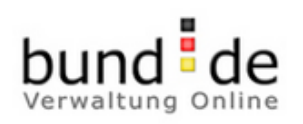

Vergabestelle: Emmett Brown Ltd.

# **Kurzinfo**

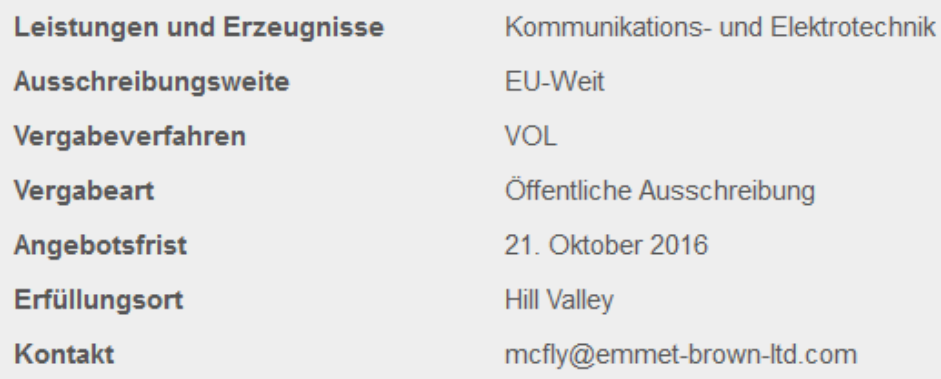

# AUFHEBUNG: prototypische Konstruktion eines Flux-Kompensators

Die Ausschreibung "prototypische Konstruktion eines Flux-Kompensators" wird aufgehoben, da sich die Grundlagen des Vergabeverfahren aufgrund von technischen Gründen wesentlich geändert haben.

Die Vergabestelle hat im Laufe des Vergabeverfahrens festgestellt, dass sich der noch existierende Bestand an verfügbaren und fahrbereiten DeLorean DMC-12 drastisch verrringert hat, für die prototypische Konstruktion des Flux-Kompensators war aber ein Mengengerüst von mind. 5.000 fahrbereiten Exemplaren...

<span id="page-20-0"></span>*Abbildung 23: Preview editor.bund.de*

Bedienungsanleitung\_editor.bund.de.docx Bundesverwaltungsamt

• Fehlermeldung Web Application Firewall

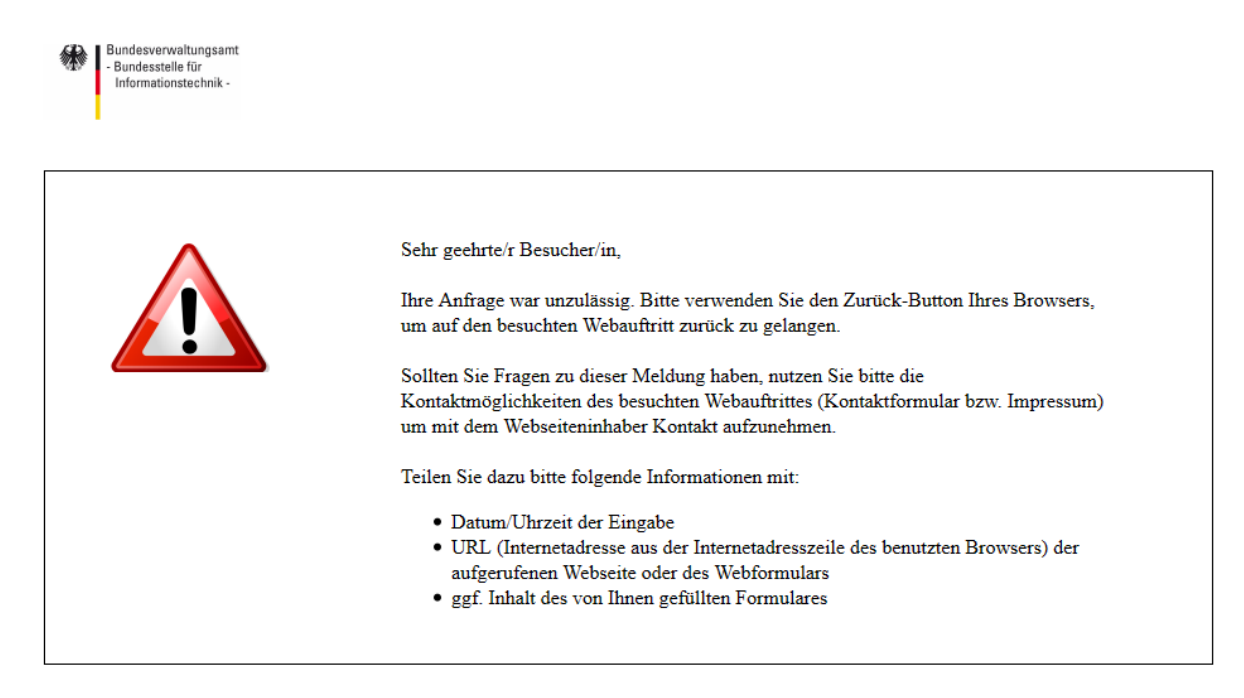

*Abbildung 24: Fehlermeldung unzulässige Zeichen*

<span id="page-21-0"></span>Sollten Sie nach dem Speichern des Formulars die o.a. Fehlermeldung erhalten, so weist dies darauf hin, dass Sie in einem der Freitext-Felder (Ausschreibung: kurze Beschreibung des Auftrags, Stellenangebot: Tätigkeitsprofil und/oder Anforderungsprofil) ein oder mehrere unzulässige Zeichen oder Zeichenfolgen eingegeben haben. Die von uns verwendete Sicherheitskomponente "Web Application Firewall" prüft nach dem Speichern bei der Übermittlung des Formulars an den Server alle Eingaben, unzulässige Eingaben werden abgewiesen und mit der o.a. Fehlermeldung quittiert.

• Fehlermeldung AV-Appliance

# Virus gefunden

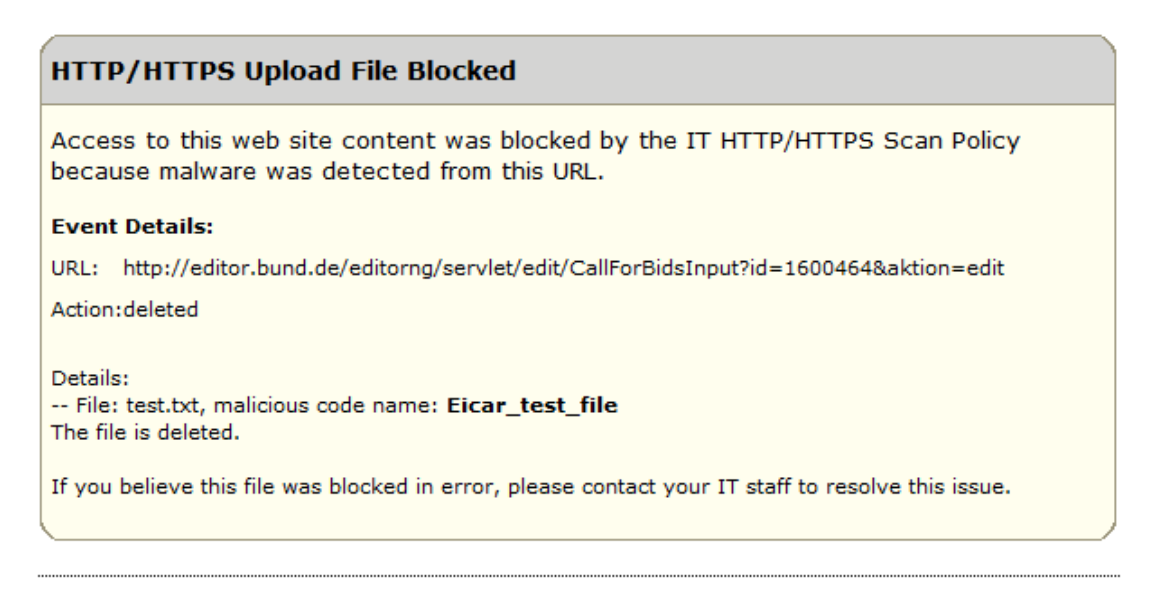

Trend Micro InterScan Web Security Virtual Appliance: avirfr11

#### <span id="page-22-0"></span>*Abbildung 25: Fehlermeldung Virusfund*

Sollten Sie nach dem Hochladen eines PDF-Dokuments die o.a. Fehlermeldung erhalten, so weist dies darauf hin, dass in Ihrem PDF-Dokument wahrscheinlich ein Virus enthalten ist. Das Hochladen wird dann nicht ausgeführt und das hochzuladende Dokument gelöscht. Bitte informieren Sie in diesem Fall **unbedingt zeitnah** die für Sie **zuständige IT-Abteilung** und den **Support für editor.bund.de**

• per Mail [\(redaktion-support@bva.bund.de\)](mailto:redaktion-support@bva.bund.de) oder

• per Telefon: 022899-358-36122 oder -74872

# <span id="page-23-0"></span>**11. Abbildungsverzeichnis**

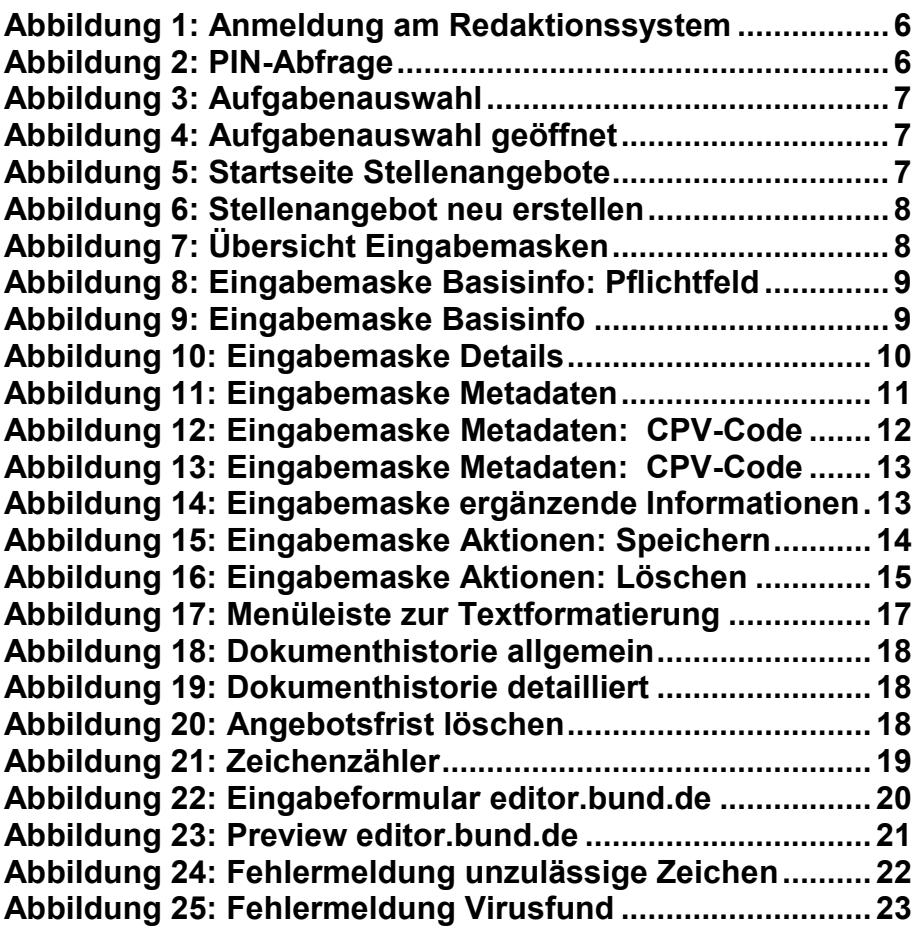